# INSTALLING THE CONNECTOR

- 1. Download the installation: <https://fiskalizuj.online/fiscal/fiskalniKonektor> -> scroll down to find the button "[Download](https://fiskalizuj.online/public/361fb067-9185-421c-81f1-5ed984fee48c)" [\(https://fiskalizuj.online/public/361fb067-9185-421c-81f1-5ed984fee48c\)](https://fiskalizuj.online/public/361fb067-9185-421c-81f1-5ed984fee48c)
- 2. Unzip the file wherever you like. The content of the directory where you made the unzip will look like this:

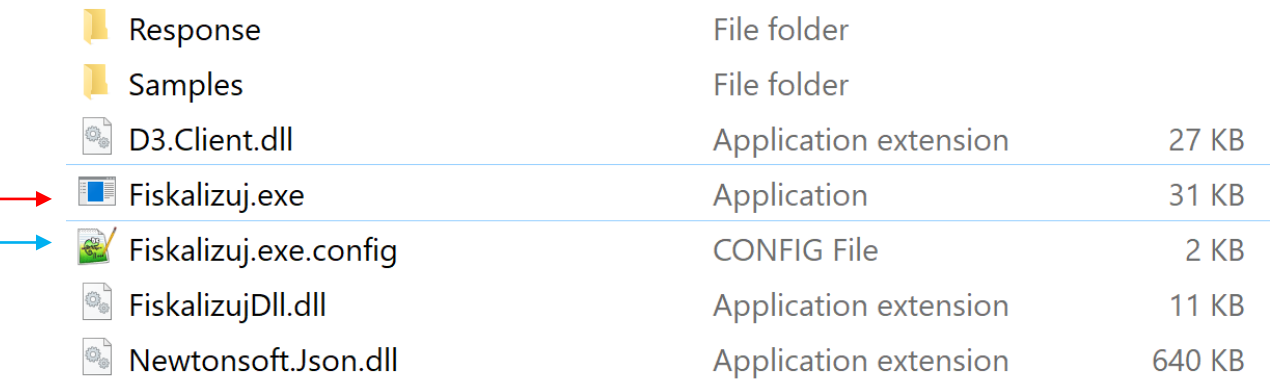

For you, there are only two important files:

- Fiskalizuj.exe (the connector you will call from your program)
- Fiskalizuj.exe.config (accompanying configuration program)

(it's regular txt file, you can open it with editor like notepad++)

## TESTING WITHIN DEMO COMPANY

### **With default configuration you can start testing immediately.**

All invoices will be sent with the license of nonexistent demo company Montenegro invoices d.o.o. as an issuer and will be properly fiscalized on test environment of Montenegro Tax Authority.

The process allways consists of three simple steps:

**1. Prepare a few obligatory data from your invoice.** 

For testing and learning purposes, on the samples directory, there is a file invoicecommented.txt. It's a well-commented sample of an invoice. Use it to learn almost all about preparing invoice data. You can comment and uncomment the lines. If you would prefer, you could prepare the file in JSON or CSV format or instead of a file, put the string as a parameter when you call the connector. All the other possibly necessary data you can find in the excel document [Fiscalization invoice data](https://fiskalizuj.online/fiscal/File/347bbaa9-c4fc-4242-a431-b29cc74028c1?inline=false)

[\(https://fiskalizuj.online/fiscal/File/347bbaa9-c4fc-4242-a431-b29cc74028c1?inline=false\)](https://fiskalizuj.online/fiscal/File/347bbaa9-c4fc-4242-a431-b29cc74028c1?inline=false)

**2. Call the fiscal connector from your program** (or from CMD prompt for testing and learning) The most common example from CMD prompt could be: **Fiskalizuj.exe invoice test F#samples/invoice-documented.txt /console** or

**Fiskalizuj.exe invoice test F#samples/invoice1.txt /console**

(invoice1.txt contains the minimum amount of data for successful fiscalization of noncash invoices)

or

#### **Fiskalizuj.exe invoice test F#samples/invoice2.txt /console**

(invoice2.txt contains the minimum amount of data for successful fiscalization of cash invoices)

All other parameters and other details about calling the connector are in the document *[Operating instructions](https://fiskalizuj.online/fiscal/File/cd620392-7742-4f53-b32c-3ff5ec32df60?inline=true)* [\(https://fiskalizuj.online/fiscal/File/cd620392-7742-4f53-b32c-](https://fiskalizuj.online/fiscal/File/cd620392-7742-4f53-b32c-3ff5ec32df60?inline=true)[3ff5ec32df60?inline=true\)](https://fiskalizuj.online/fiscal/File/cd620392-7742-4f53-b32c-3ff5ec32df60?inline=true).

#### **3. Put the data from response onto your invoice**

The response is by default found in the file located in directory Response within the installation folder.

If everything is ok (status:ok) there are all necessary data about fiscalized invoice. For invoice1.txt (or invoice-commented.txt, they are the same) the response looks like this:

status;ok

IKOF;5D9DC43605AC9D0610F12FADA8A74FAD JIKR;de4601c5-7c07-4135-8348-5f74dcea6b06 InvNumberSerial;3980 InvNumber;kt088bi628/3980/2021/rq518jm915 TimeOfFisc;10/05/2021 12:52:27 TimeOfIzd;09/05/2021 20:09:00

#### QrString;

[https://efitest.tax.gov.me/ic/#/verify?iic=5D9DC43605AC9D0610F12FADA8A74FAD&tin=03132331&crtd=202](https://efitest.tax.gov.me/ic/#/verify?iic=5D9DC43605AC9D0610F12FADA8A74FAD&tin=03132331&crtd=2021-05-09T20:09:00+02:00&ord=3980&bu=kt088bi628&cr=rq518jm915&sw=wx431vi636&prc=67.99) [1-05-09T20:09:00+02:00&ord=3980&bu=kt088bi628&cr=rq518jm915&sw=wx431vi636&prc=67.99](https://efitest.tax.gov.me/ic/#/verify?iic=5D9DC43605AC9D0610F12FADA8A74FAD&tin=03132331&crtd=2021-05-09T20:09:00+02:00&ord=3980&bu=kt088bi628&cr=rq518jm915&sw=wx431vi636&prc=67.99)

> EnuCode;rq518jm915 OperaterCode;hm536ro310 OrgOrdNumber;3817 RacBrRac;RN-2021/0159 PoslanoToPU;True IdOfInvoice;ce851609-b17d-11eb-9102-fae754d009a6 ExecutionMode;TEST Elapsed;00:00:00.6341800

If you prefer, you may communicate from stdout instead over the file. In your response, you will also see the code64 coded string presenting QRcode. If you are not familiar with code64, you can get the prepared JPG or PNG file. For details see the *[Operating instructions.](https://fiskalizuj.online/fiscal/File/cd620392-7742-4f53-b32c-3ff5ec32df60?inline=true)*

If there is some error, the response will look something like this:

status;error reason;Nedostaju podaci! Nedostaju podaci u stavki 1 Nedostaje PDV stopa details;Nedostaju podaci u stavki 1 Nedostaje PDV stopa EnuCode;rq518jm915 OperaterCode;hm536ro310 PoslanoToPU;False IdOfInvoice;f545b1b0-b182-11eb-9102-fae754d009a6 ExecutionMode;TEST Elapsed;00:00:00.1960187

### TESTING WITH REAL COMPANY PROFILE

For the integration, the important part of content of .config file is only the appSettings section:

```
 <appSettings>
  <add key="ServiceName" value="fiskalizuj.online" />
  <add key="ServerDomain" value="https://fiskalizuj.online" />
  <add key="Directory" value="" />
  <add key="AuthCookiePath" value="" />
  <add key="AuthCookieName" value="" />
  <add key="ResponsePath" value="./Response/STResponse.txt" />
  <add key="ResponseLogLevel" value="advanced" />
  <add key="RequestTimeout" value="100000" />
  <add key="AutoUpdate" value="false" />
  <add key="ServerProxy" value="" />
  <add key="ResponseEncoding" value="windows-1250" />
  <add key="EnuId" value=" 9b88a4d1-597d-11eb-90f8-e43d1163ded0" />
  <add key="Format" value="TXT" />
  <add key="ResponseFormat" value="TXT" />
  <add key="ClientSettingsProvider.ServiceUri" value="" />
</appSettings>
```
For the next step there are two most important settings:

1. The device id, which is also a license to use. <add key="EnuId" value=" 9b88a4d1-597d-11eb-90f8-e43d1163ded0" />

The included license is for demo company. When you register your company (it's a simple and free process - <https://fiskalizuj.online/register> ) you take your own license from the web page and put it in the .config file instead of this existing license.

2. The second important key is the place where you want the response file to be written <add key="ResponsePath" value="./Response/STResponse.txt" /> The place for response can be stated as one of the parameters when you call the connector, so you can completely adapt the system to your needs.

At this time, you should still fiscalize on the TA testing environment (parameter TEST when you are calling the connector).

You can monitor all the invoice data you have send into the service with the module ["Pregled](https://fiskalizuj.online/pregled-fiskalni-konektor)  [faktura"](https://fiskalizuj.online/pregled-fiskalni-konektor) [\(https://fiskalizuj.online/pregled-fiskalni-konektor](https://fiskalizuj.online/pregled-fiskalni-konektor) ).

### MOVE FROM TEST TO PROD

For moving into the production environment, there are a few things to be done before (obtain and upload the fiscalization certificate, log in to the SEP portal, register the locations and operators, and insert these registration numbers from the SEP portal into our service).

The authorized customer can do this through component Administration, accessible from web site (Button "[Administracija](https://fiskalizuj.online/fiscal/admin)", [https://fiskalizuj.online/fiscal/admin\)](https://fiskalizuj.online/fiscal/admin). If the customer authorizes us, we can do all this for him, including obtaining the certificate.